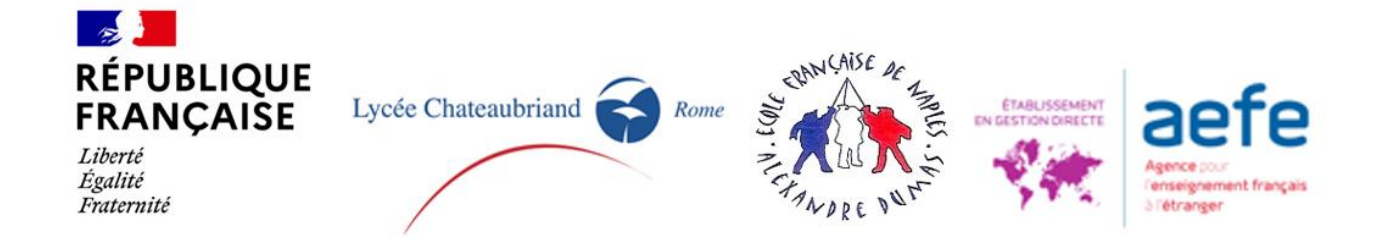

# **GUIDE DEMANDES DE REINSCRIPTION AU LYCEE CHATEAUBRIAND DE ROME ET A L'ÉCOLE FRANÇAISE DE NAPLES**

**REINSCRIPTION PLATEFORME SKOLENGO** 

# **GENERALITES**

**Vo(tre)s enfant(s) est/sont déjà scolarisé(s) au sein de notre établissement scolaire cette année (AS 2022-2023) et vous souhaitez qu'il(s) continue(nt)son/leur cursus l'année prochaine (AS 2023- 2024).**

La procédure de réinscription passe désormais par la plateforme Skolengo, celle que vous utilisez déjà pour payer les avis de paiement.

Pour cela vous devez aller sur votre espace personnel mettre lien [https://chateaubriand.family](https://chateaubriand.family-administration.skolengo.net/connexion)[administration.skolengo.net/connexion](https://chateaubriand.family-administration.skolengo.net/connexion)

- **Vous devez compléter un dossier pour chacun de vos enfants sur notre plateforme en ligne**.
- **Si vous vous arrêtez en cours de procédure, le dossier par enfant sera conservé sur la plateforme, vous pourrez reprendre à l'étape ou vous vous êtes arrêté et continuer**. Dans ce cas vous ne devrez pas recréer un compte mais vous devrez y accéder avec votre mail et votre mot de passe. Il vous faudra cliquer sur le bouton bleu « **Continuer** » ; si vous souhaitez au contraire effacer le dossier cliquez sur le bouton rouge « **Annuler** » (il vous sera demandé de confirmer l'annulation).
- **Pour que les dossiers soient complets, il est nécessaire de suivre toutes les étapes de 1 à 6 ; avec téléchargement des documents demandés et signés -en étapes 5 et 6-.**

**Tous les champs ne peuvent être modifiés car il s'agit de la plateforme que nous utilisons pour gérer la scolarité de vos enfants d'un point de vue administratif et pédagogique (par extraction vers pronote). Nous indiquerons les champs à compléter**

**Si certaines informations ne sont pas correctes ou si vous souhaitez les modifier, il sera possible de le noter en informations complémentaires (Mises à jour données /aggiornamento dati).**

**Remarque Attention la personne indiquée comme** *« responsable 1 » sera automatiquement la personne (parent/responsable légal) au nom duquel les avis de paiement (DPI, frais de scolarité,* 

*etc…) seront émis par la plateforme. Si vous souhaitez que certains frais soient pris en charge par l'autre parent/responsable légal, ou par une société vous devrez remplir le document Information Avis de paiement en étape 5.*

#### **PROCEDURE**

Nous vous demandons d'utiliser la page en français (cliquez sur la bulle de dialogue en haut à droite de la page).

Dans votre espace personnel vous avez un espace **REINSCRIPTION<sup>1</sup>** (pour inscrire vos enfants scolarisés l'année prochaine)

Choisissez l'enfant (**prénom**) que vous souhaitez réinscrire

#### **Réinscription**

 $\overline{a}$ 

**Prénom** réinscription possible jusqu'à la date ….. / Avez-vous l'intention de réinscrire Nome pour l'année scolaire 2023 - 2024 ? Choisissez « **oui** « pour le/a réinscrire.

Vous arrivez sur une page qui confirme le choix pour votre enfant Appuyez sur le bouton bleu « **Dossier de réinscription** » pour continuer

# **ETAPE 1 - CONDITIONS**

Cette page cite les textes et normes de références qui s'appliquent au Lycée Chateaubriand de Rome /École française de Naples et énumère des conditions à respecter si vous souhaitez réinscrire votre enfant.

Elle précise le caractère obligatoire des pièces d'identité à télécharger en étape 5 (pièces d'identité, ordonnance de divorce ou séparation si séparé.e.s /divorcé.e.s) et 6 (fichier récapitulatif comprenant **toutes les pages,** vous devrez indiquer en dernière page la date, le lieu et signer) Pour continuer,

Cochez *J'ai lu et j'accepte les conditions* Puis cliquez sur le bouton bleu « *Continuer* ».

#### **ETAPE 2 - ENFANT**

- Les informations concernant votre enfant sont déjà remplies et ne peuvent être modifiées, si vous souhaitez modifier certains points il vous sera possible de le faire en Informations complémentaires Mises à jour données / Aggiornamento dati.
- A cette étape il vous est demandé de choisir dans, **Informations complémentaires**, si vous autorisez (ou pas) :

- le lycée Chateaubriand et l'Ecole Française de Naples à filmer et/ou photographier les élèves pour les seuls besoins des activités directement ou indirectement connexes à la finalité propre à l'établissement scolaire (exposition photos, travaux didactiques, site internet, réseaux sociaux de l'établissement etc.) sans que cela ne porte préjudice à la dignité personnelle du mineur,

<sup>1</sup> L'espace **PREMIERE INSCRIPTION** concernerait un enfant fratrie que vous souhaitez inscrire pour la première fois au sein de notre établissement.

dans les limites posées par la loi et sans qu'aucune contrepartie financière ou d'aucune autre nature ne puisse être exigée (**autorisation droit à l'image mineur**);

- et à transmettre vos coor/données (nom, prénom et adresse électronique du/des parent/s/ responsables légal/aux et nom, prénom et classe de l'élève) aux Associations de Parents d'Élèves dans le cadre des élections de ces dernières ainsi qu'aux parents délégués, pour les conseils de classe etc… (**Transmission coordonnées aux associations partenaires)**

Si votre enfant a un code fiscal nous vous remercions de bien vouloir remplir ce champ.

Vous pouvez, si vous le souhaitez, mettre une photo de votre enfant.

Cliquez sur le bouton bleu « *Enregistrer* » pour passer à l'étape suivante

# **ETAPE 3 - SCOLARITE**

- **Appuyez sur le bouton « Ajouter un vœu »** Puis choisissez la classe et l'établissement .
- Vous devez choisir le **régime (régime demi pension)** de votre enfant, qui est conditionné au niveau demandé. Certaines modifications pourront être faites en septembre en fonction de l'emploi du temps de la classe de votre enfant**.**

Cliquez sur le bouton bleu « *Enregistrer* » pour passer à l'étape suivante

#### **ETAPE 4 - RESPONSABLES**

 Veuillez vérifier les informations du Responsable 1, elles sont déjà remplies en fonction des données des années précédentes. Certaines ne peuvent être modifiées (toujours afin de sécuriser notre base de données, si vous avez des modifications à faire Merci de bien vouloir l'indiquer dans le champ Autres informations Mises à jour données / Aggiornamento dati.

Précisez si vous avez la garde légale de l'enfant Et si vous habitez avec l'enfant Si vous avez un code fiscal nous vous remercions de bien vouloir renseigner ce champ

o S'il y a deux parents/responsables légaux, et qu'aucune information figure pour le deuxième responsable, vous devez cliquer sur le bouton bleu « **Ajouter un responsable** » puis à nouveau cliquer sur le bouton bleu « *Ajouter* ».

Si le deuxième parent/responsable légal est déjà présent dans la base, Précisez s'il a la garde légale de l'enfant, Et s'il habite avec l'enfant S'il a un code fiscal nous vous remercions de bien vouloir renseigner ce champ

Cliquez sur le bouton bleu « *Enregistrer* » pour passer à l'étape suivante.

- o Si vous n'avez rempli les informations ne concernant qu'un seul parent/responsable légal, vous devez le confirmer, en cliquant sur « *Oui* » dans la fenêtre de confirmation afin de passer à l'étape suivante. Dans ce cas, seul le responsable 1 sera considéré comme ayant inscrit seul l'enfant et s'engagera à payer la totalité des frais de scolarité, demi pension, etc…
- o Si vous n'avez rempli les informations ne concernant qu'un seul parent/responsable légal, mais qu'il y a du deuxième parent/responsable légal, nous vous remercions de cliquer sur « *Non* », vous devez alors cliquer sur le bouton bleu « **Ajouter un responsable** », puis à nouveau cliquer sur le bouton bleu « *Ajouter* » et renseigner ces informations, avant de passer à l'étape suivante.

Cliquez sur le bouton bleu « *Enregistrer* » pour passer à l'étape suivante.

#### **ETAPE 5 – DOCUMENTS – PIECES JUSTIFICATIVES**

Nous vous demandons de fournir quelques documents

- **Pièce d'identité (carte d'identité ou passeport) en cours de validité du Resp1** (obligatoire)

- **Pièce d'identité (carte d'identité ou passeport) en cours de validité du Resp2** (obligatoire lorsqu'il y a deux parents/responsables légaux).

- En cas de séparation ou de divorce des parents, **une photocopie de l'extrait de la décision de justice précisant la garde et la résidence de l'enfant** (obligatoire dans cette hypothèse) - **Information Avis de paiement** (facultatif)

# **Nous vous invitons à vérifier la taille de vos fichiers et à les réduire si nécessaire afin de respecter le poids prévu par la plateforme.**

Cliquez sur le bouton bleu « *Enregistrer* » pour passer à l'étape suivante

#### **ETAPE 6 - CONFIRMATION**

- Cliquez sur « Confirmation »
- Imprimez et/ou sauvegardez le pdf.
- Indiquez en dernière page la date et le lieu et signez dans les encadrements prévus

#### **La signature** doit être manuscrite.

Les signatures électroniques ne seront pas acceptées et l'inscription ne pourra pas être poursuivie si les documents ne sont pas signés manuellement.

Elle doit obligatoirement être signée par les deux parents/responsables légaux, à moins qu'il n'y ait qu'un parent/responsable légal ou qu'un parent/responsable légal ait la garde exclusive de l'enfant.

 Pour finaliser la demande d'inscription, veuillez télécharger le dossier récapitulatif le signer à la main (par les deux parents /responsables légaux en fonction de votre situation) et le

déposer dans l'encadré. **S'il n'y a qu'une signature, le parent /responsable légal ayant signé s'engage à payer tous les frais scolaires.**

- Lorsque vous avez cliqué sur « **Confirmation** », un email automatique de confirmation vous sera envoyé.
- Vous revenez en automatique sur la page de votre espace personnel, il sera indiqué que votre demande de réinscription pour Prénom NOM de votre enfant sur l'année scolaire 2023 - 2024 a été enregistrée (N°Dossier ).
- Votre demande signée est enregistrée en pdf dans votre espace skolengo

L'inscription de votre enfant sera automatique en cas de passage en classe supérieure correspondant à votre vœu et si tous les frais scolaires de votre enfant (et de la fratrie) seront en règle.

 Si vous avez d'autres enfants vous pouvez cliquer sur chaque enfant faire la procédure de réinscription.

# **Annexe 1. Précisions PRIMAIRE Rome**

 Afin de vous orienter pour le choix des classes à choisir dès le début du processus d'inscription, veuillez voir le tableau ci-dessous.

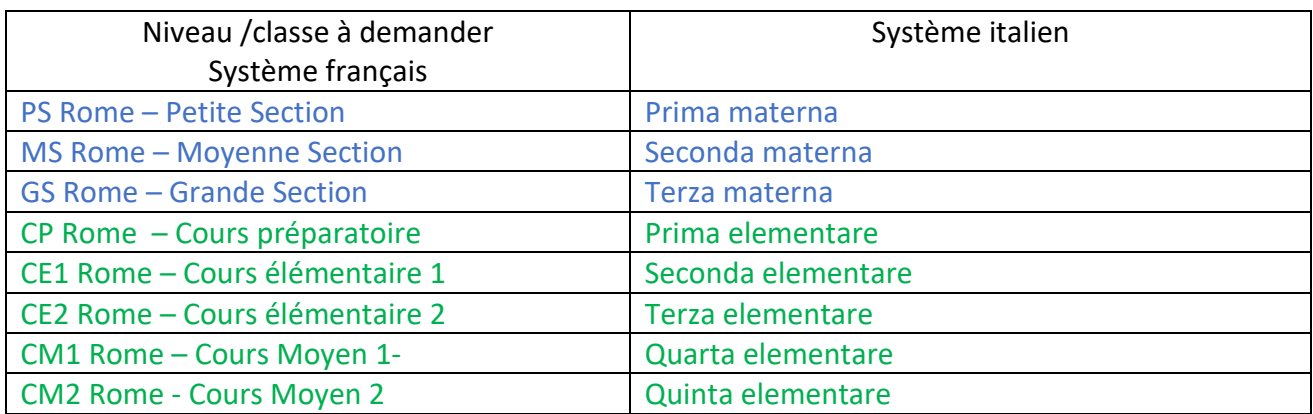

**L'école primaire** englobe l'école maternelle et l'école élémentaire En bleu : école maternelle /scuola materna En vert : école élémentare /scuola elementare

**Pour toute information vous pouvez contacter le mail suivant :**

secretariat-primaire@lycee-chateaubriand.eu

# **Annexe 2. Précisions COLEGE LYCEE ROME**

 Afin de vous orienter pour le choix des classes à choisir dès le début du processus d'inscription, veuillez voir le tableau ci-dessous

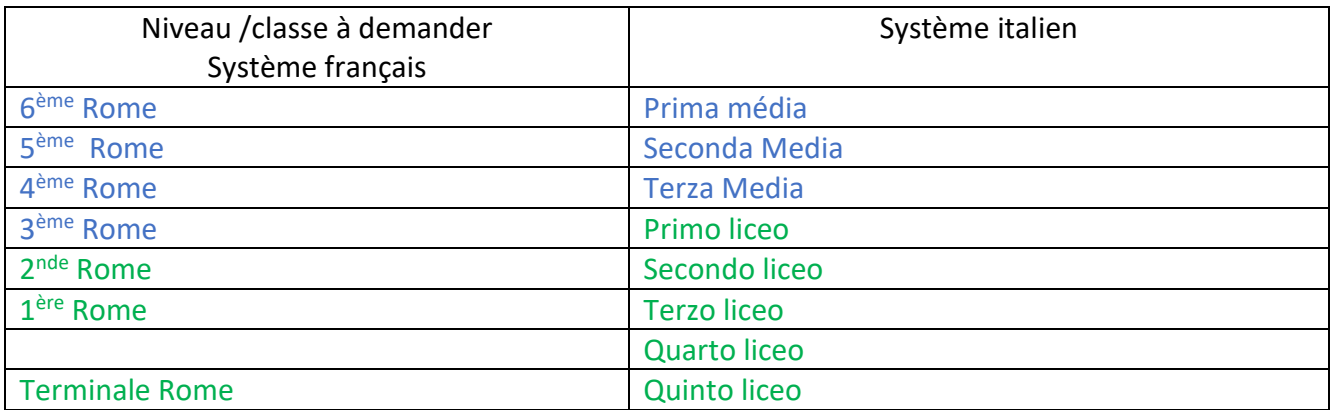

En bleu : collège /scuola media En vert : Lycée / Liceo

**Pour toute information vous pouvez contacter le mail suivant :**

secretariat-secondaire@lycee-chateaubriand.eu

# **Annexe 3. Précisions Primaire Collège NAPLES**

 Afin de vous orienter pour le choix des classes à choisir dès le début du processus d'inscription, veuillez voir le tableau ci-dessous.

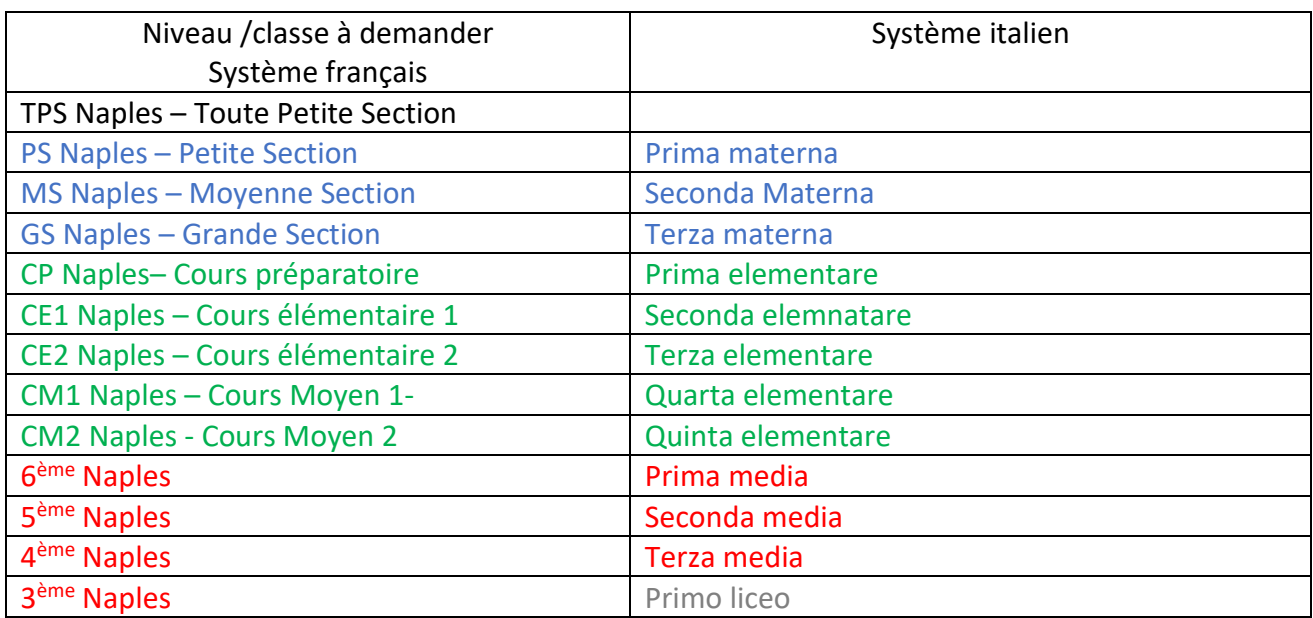

En bleu : école maternelle /scuola materna En vert : école élémentare /scuola elementare En rouge : collège /scuola media En gris : liceo

**Pour toute information vous pouvez contacter le mail suivant :**

[sec.efn@lycee-chateaubriand.eu](mailto:sec.efn@lycee-chateaubriand.eu)